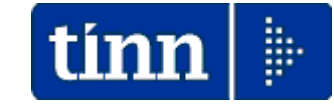

## **Guida Operativa**

# **Aggiornamento rapido UniEmens**

 Se sui PC Client ci sono Utenti con Restrizioni, **l'aggiornamento deve essere eseguito dall'Utente AMMINISTRATORE.** 

L'aggiornamento deve essere eseguito in due distinte fasi:

- la prima riguarda l'aggiornamento del programma e va fatta su tutti i pc sui quali questo risulta installato
- la seconda riguarda l'aggiornamento dei database e va fatta una sola volta da un solo pc. previa esecuzione delle copie di salvataggio degli archivi !!

Le modalità sopra elencate devono essere contestualizzate in caso di Sistemi con diversa architettura/configurazione e nella fattispecie riferirsi sempre all'Amministratore di Sistema.

#### **Aggiornamento Rapido – Prima Fase** (1 di 2)

Dal sito: www.tinn.it e precisamente dalla sezione:

• Aggiornamenti

◦ Personale

- UniEmens

È possibile eseguire il download del file:

#### **uniemens-4.15.0000.exe**

Eseguito il download, cliccando due volte sul file, sarà presentata la seguente maschera video:

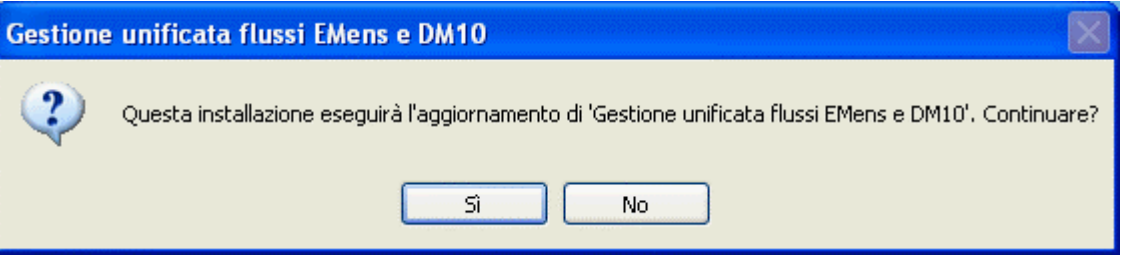

Cliccare su "Sì"

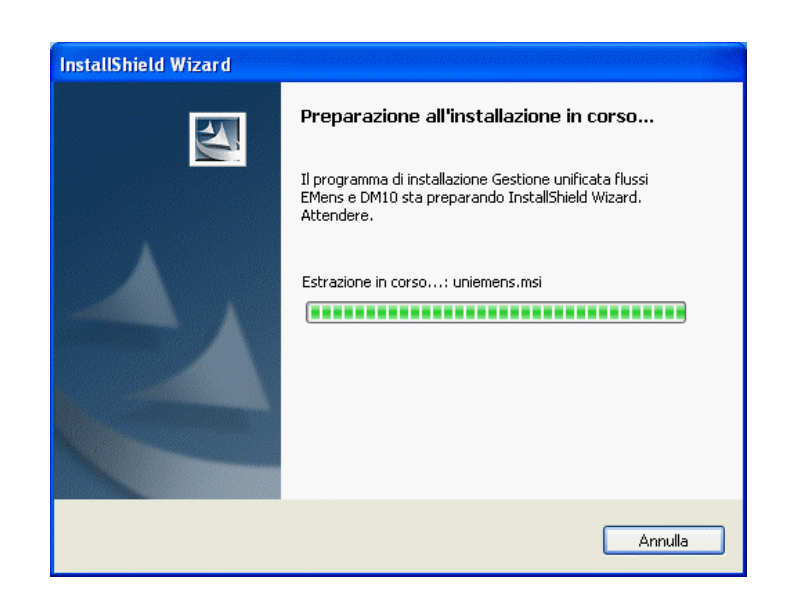

Attendere…

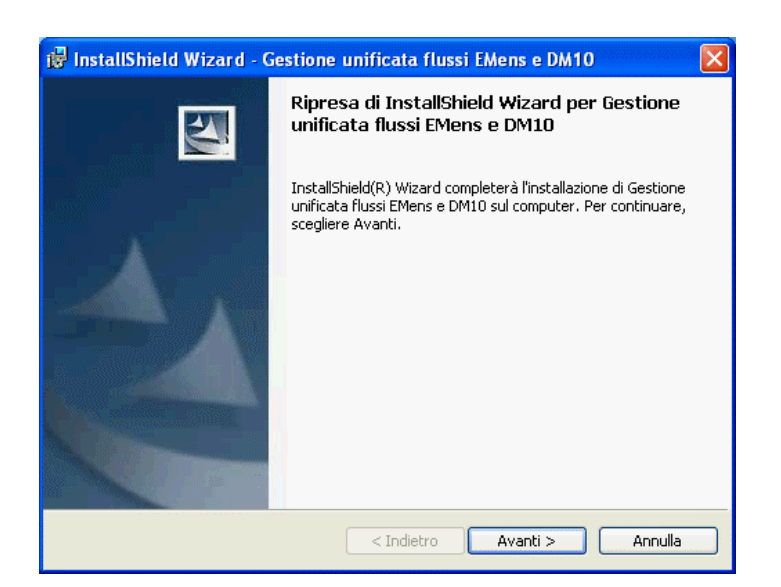

#### Cliccare su "Avanti"

### **Aggiornamento Rapido – Prima Fase** (2 di 2)

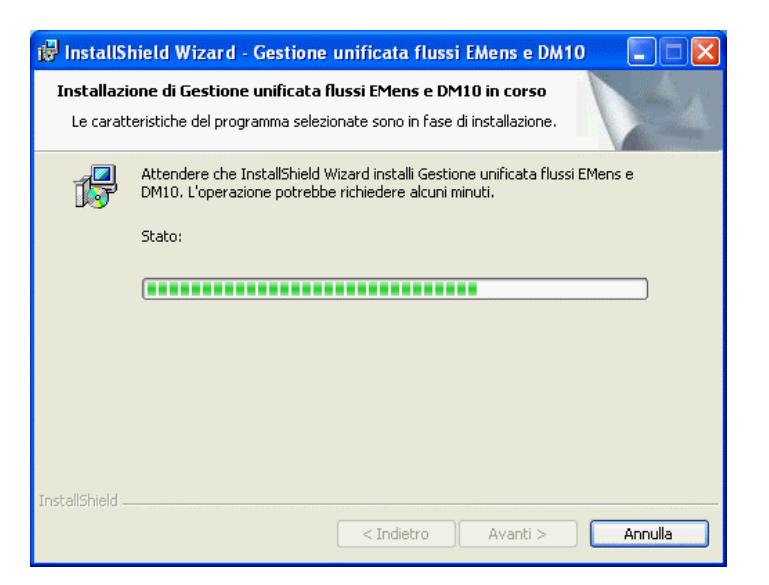

Attendere…

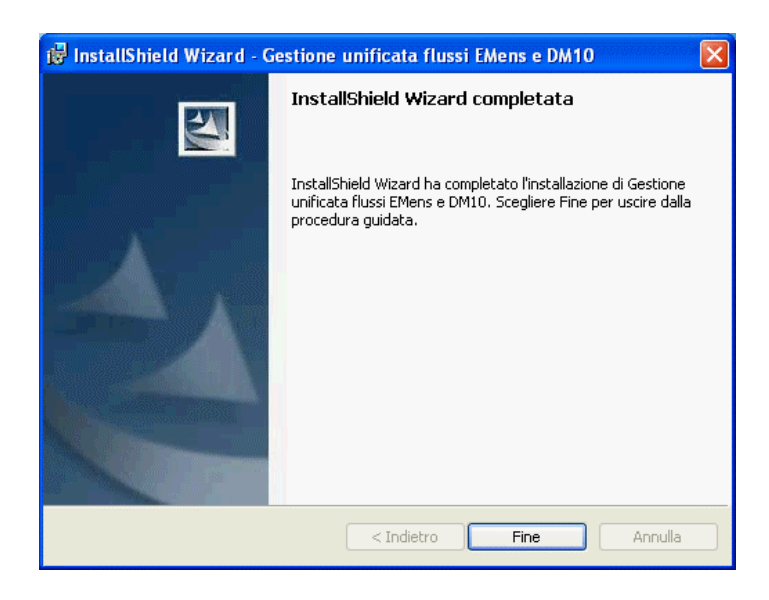

Cliccare su "Fine" e passare alla seconda fase (che va eseguita da un solo pc una sola volta).

**Aggiornamento Rapido – Seconda Fase** (1 di 3)

Questa fase riguarda l'aggiornamento dei database e va fatta una sola volta da un solo pc.

Prima di richiamare questa funzione assicurarsi di aver eseguito le copie di Salvataggio degli Archivi.

Selezionare **Questo PC** Disco C Selezionare: ■ Programmi (x86), • TINN

e infine selezionare:

o uniemens\_updater

La funzione di Aggiornamento Rapido è disponibile anche accedendovi, per eseguirla, direttamente nella cartella standard in cui è stato installato l'applicativo Tinn UniEmens

o UNIEMENS

B<sub>in</sub>

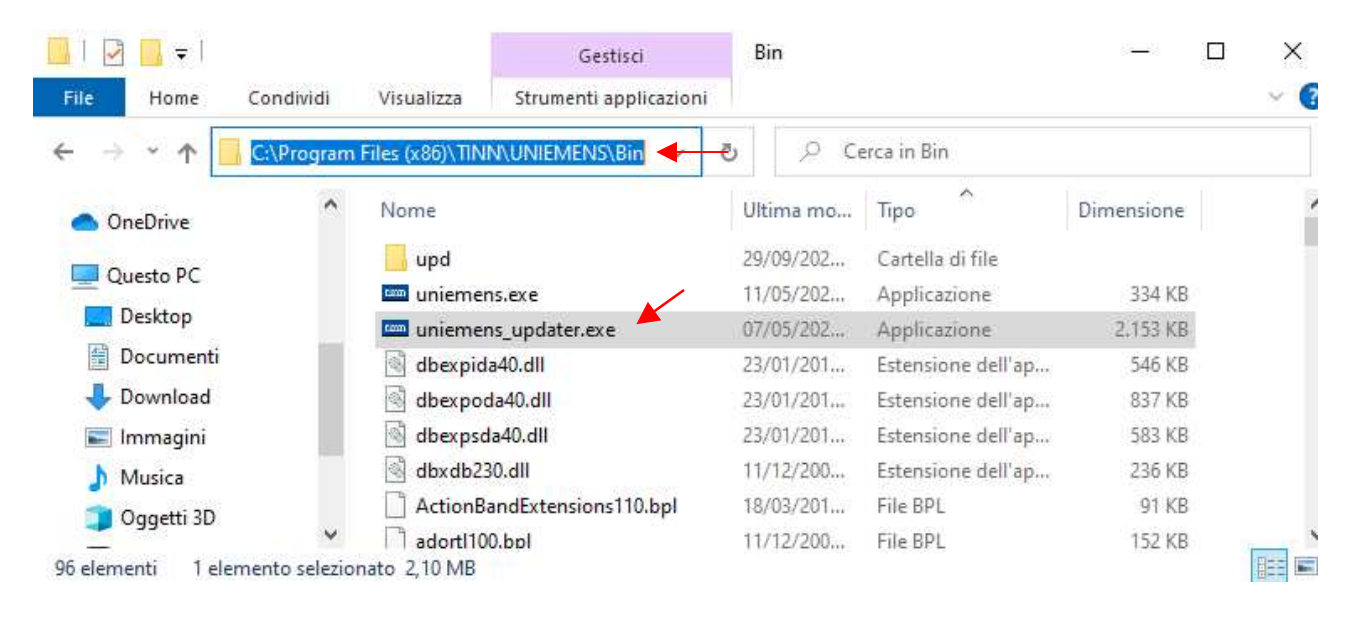

Richiamata la funzione sarà presentata la maschera video descritta nelle pagine successive.

### **Aggiornamento Rapido – Seconda Fase** (2 di 3)

Per poter eseguire questa funzione viene richiesto di dichiarare che sono stati eseguiti i "Backup" degli Archivi e che si è verificato che nessun operatore è connesso alla procedura Tinn UniEmens.

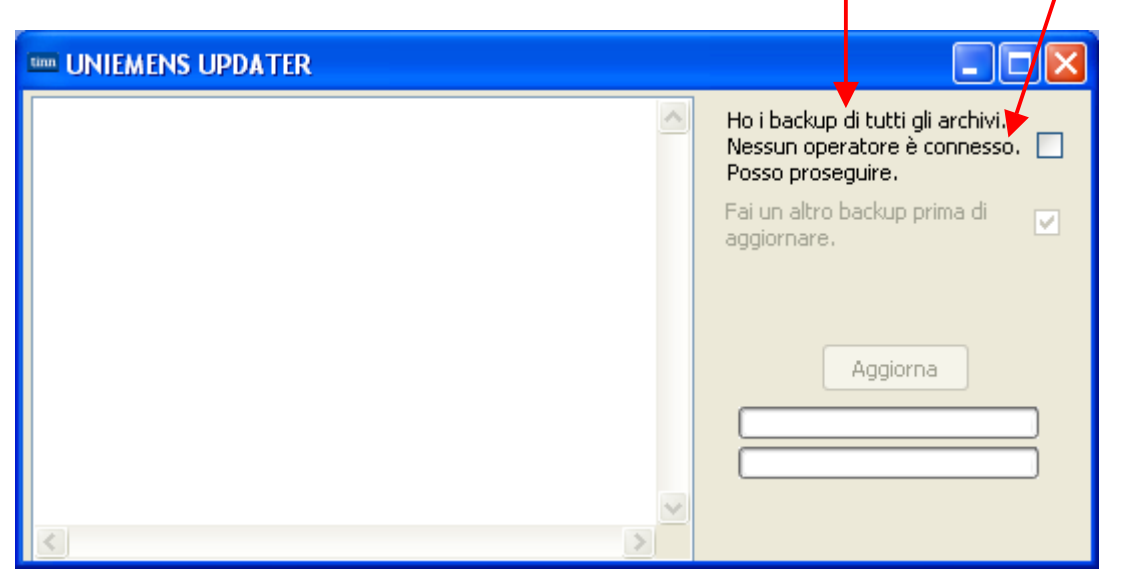

Solo selezionando l'indicatore sarà abilitato il tasto "Aggiorna".

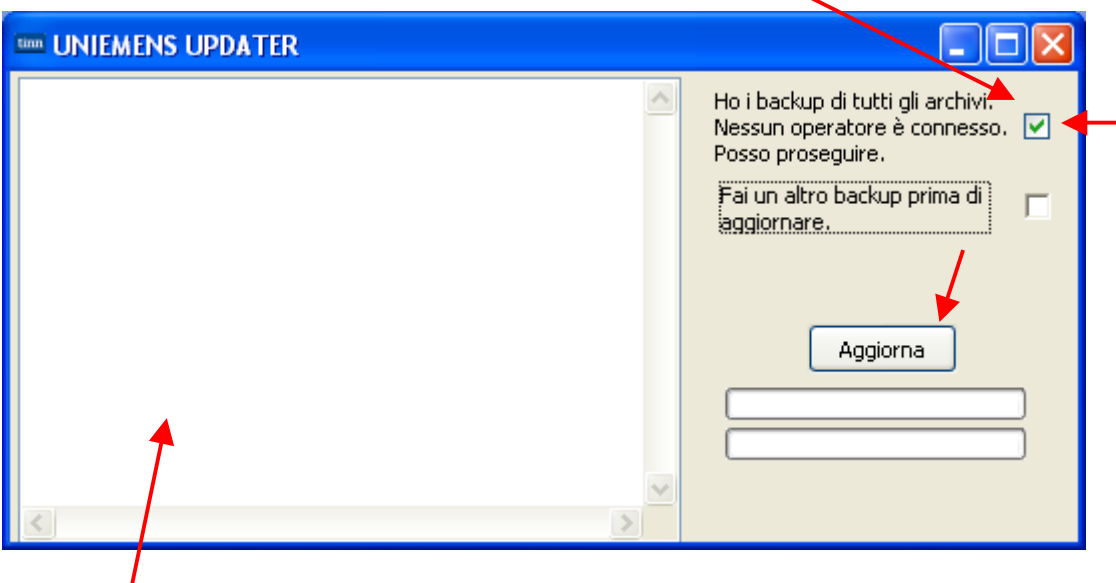

Alla pressione del tasto "Aggiorna" si attiveranno le procedure automatiche documentate nella "Finestra di Log" fino al messaggio finale, così come nell'esempio riportato nella pagina successiva.

Nel caso che i backup fossero stati già eseguiti è possibile disattivare l'indicatore:

- "Fai un altro backup prima di aggiornare"

## **Aggiornamento Rapido – Seconda Fase** (3 di 3)

### **Esempio:**

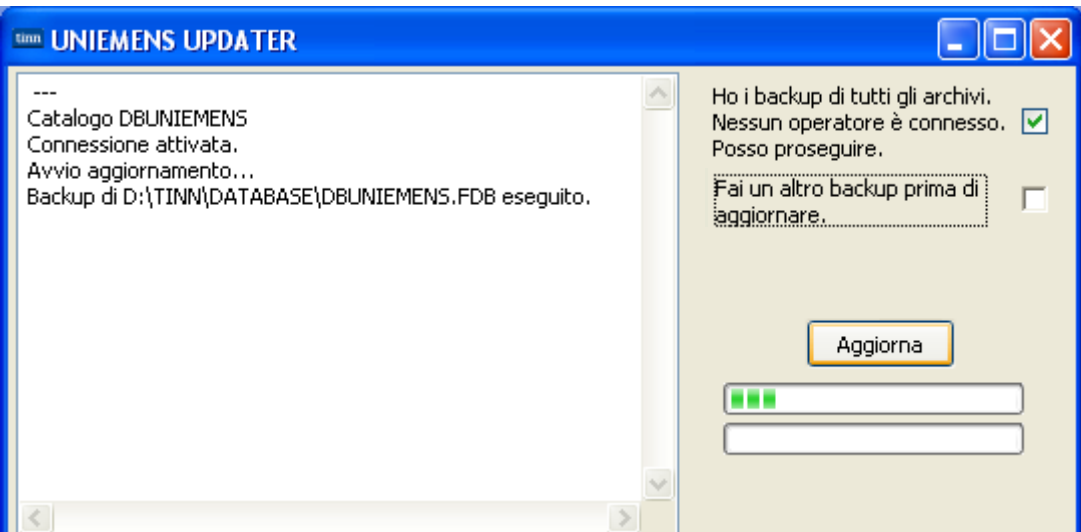

#### **Attendere…!!**

**le funzioni di aggiornamento potrebbero richiedere anche alcuni minuti !!** 

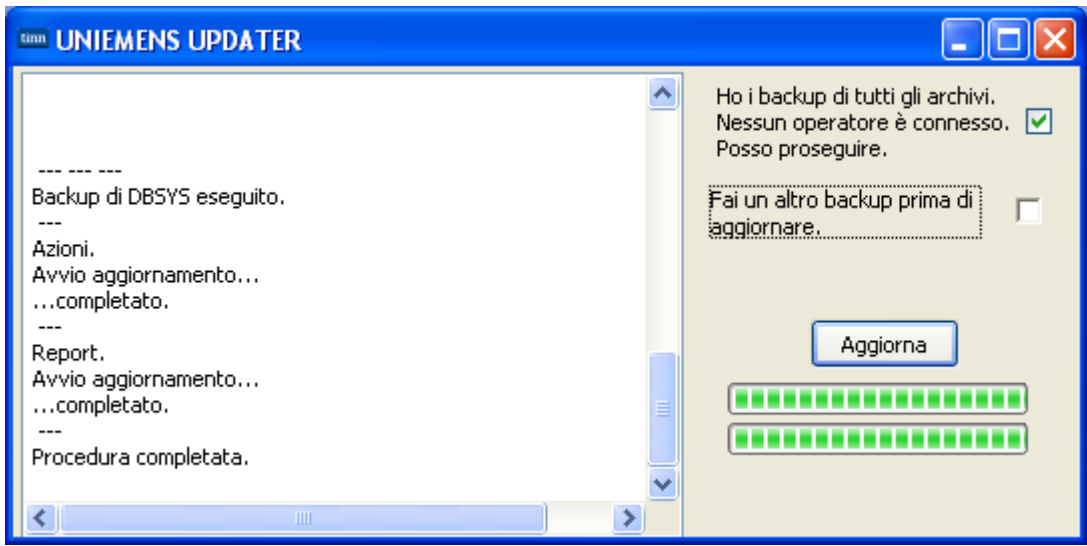

Se non sono stati segnalati errori (come nell'esempio sotto riportato) chiudere la funzione ed accedere con i consueti metodi alla procedura Tinn UniEmens.

Esempio di segnalazione errore. Contattare l'assistenza.

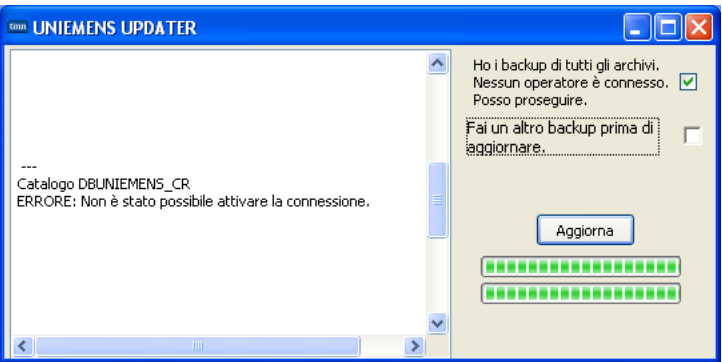